## 眼鏡作製技能検定試験 受検申請手順書

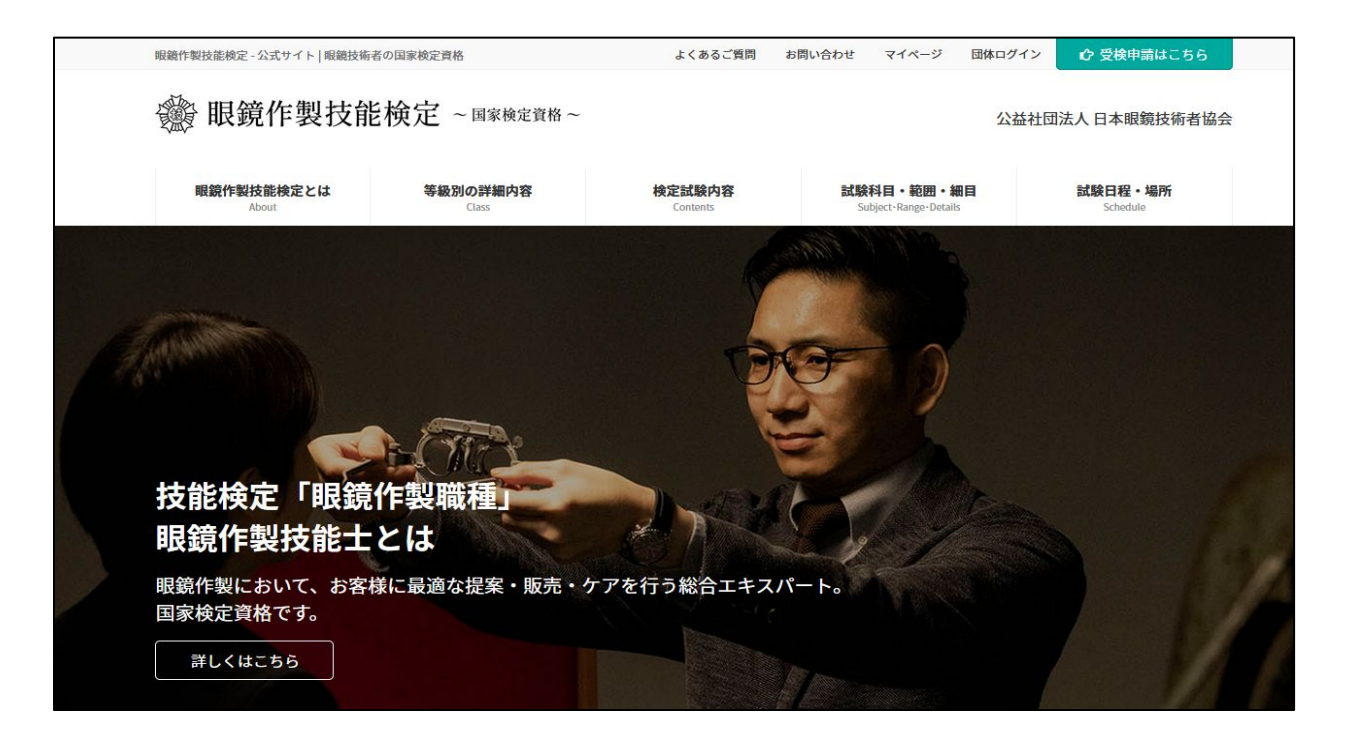

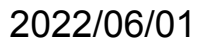

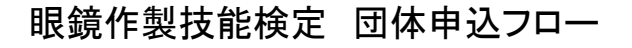

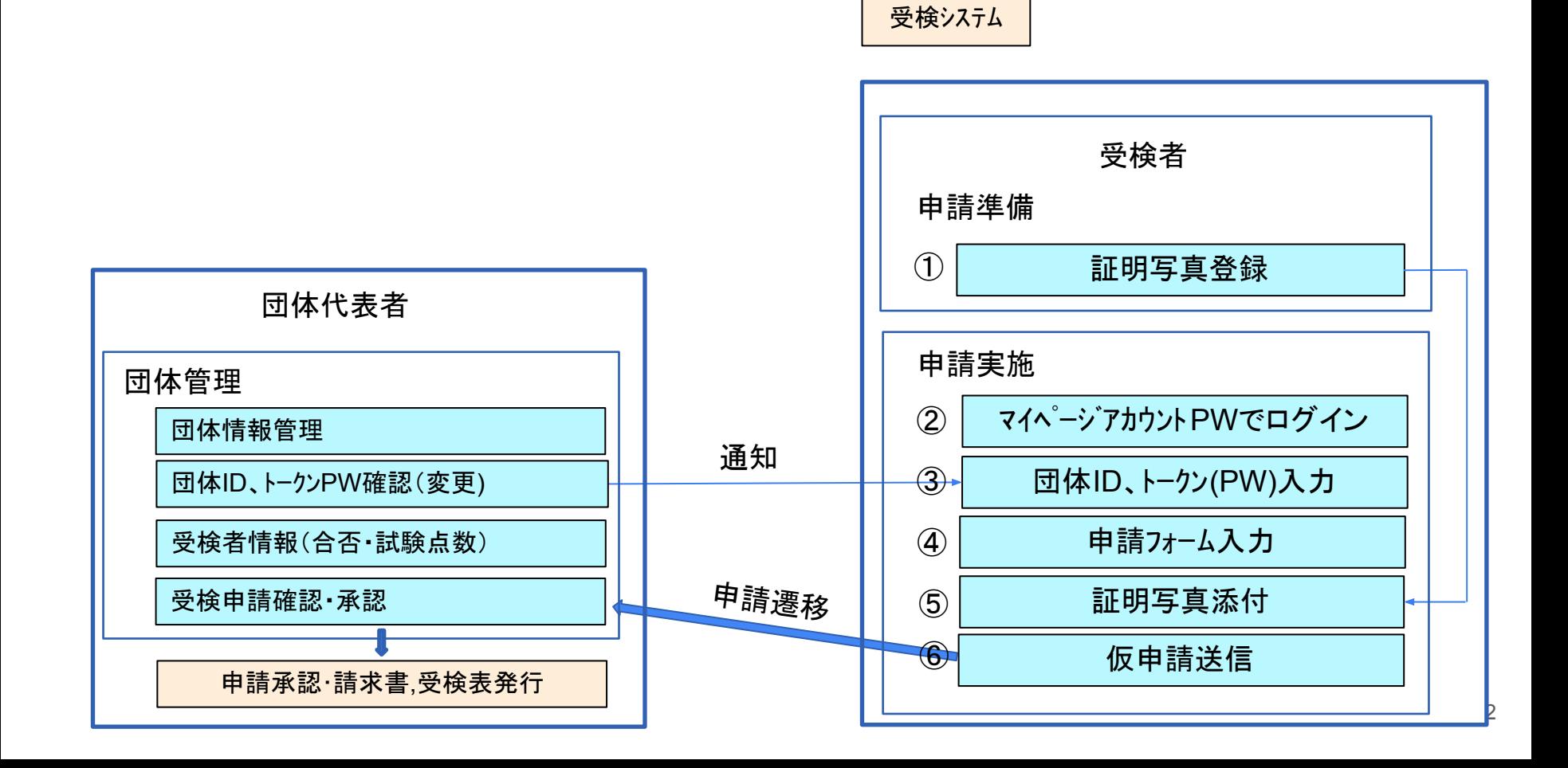

技術者協会

### 目 次

- 受検者 操作手順
- 1. 受検申込
	- a. 証明写真の準備
	- b. [団体申込](#page-4-0)
		- i. **申込入カフォーム**
		- ii. [証明書写真アップロード](#page-15-0)
		- iii. [申込内容確認](#page-16-0)

### <span id="page-3-0"></span>下記の注意事項およびホームページ内「証明写真の画像例と注意事項」をご確認いただき証明写真を準備下さい。 スマホの写真でも結構です。

提出いただく証明写真は、試験会場に持参する受検票に反映されます。提出いただく画像に不備がある場合、受検申請を受理できませ  $h_{o}$ 

また、試験当日は本人確認で使用します。確認出来ない場合は受検できません。 画像は「jpg」「png」限定です。ファイル形式をご確認ください。

#### <証明写真の注意点>

下記注意事項をご確認いただき、証明写真のアップロードをお願 いします。

- 申請から6ヶ月以内に撮影した物
- •脱帽で正面を向いている物
- 胸元から頭部までが収まっている物
- 背景に景色等が無い無地の物
- ピントが明瞭な物

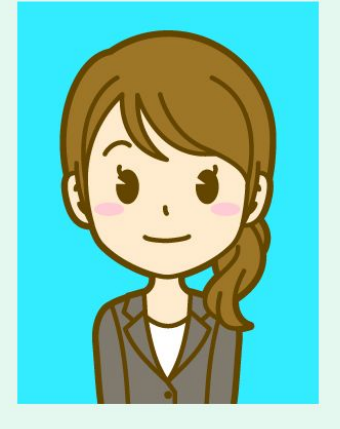

受検票には縦4cm×横3cmで表示されます。 画像に不備がある場合は、申請の際に登録された連絡先へ確認いたしますが、ご自身でも必ずご確認ください。

画像を加工調整する場合、アプリや証明写真ボックス、写真館等で撮影する場合は、画像のサイズを縦560px(ピクセル) × 横420px、ま たは、縦600px ×横450px (縦4:横3)に設定して下さい。

<span id="page-4-0"></span>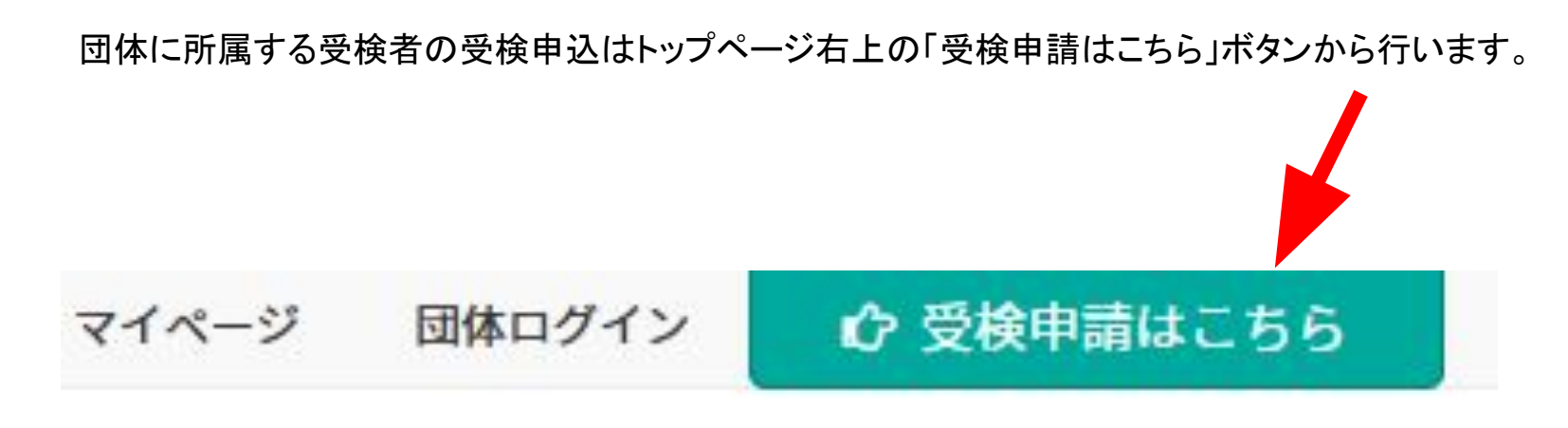

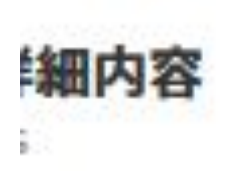

# 検定試験内容 Contents

# 試験科目・範囲・細目 Subject-Range-Details

#### 申込の等級・申込方法を選択する画面です。

「団体でお申し込みの場合」まで下にスクロールすると等級毎の申込ボタンがあるので、該当するボタンをクリックして申込入力画面に進 みます。

団体でお申し込みの場合

#### 団体申込専用サイトはこちら

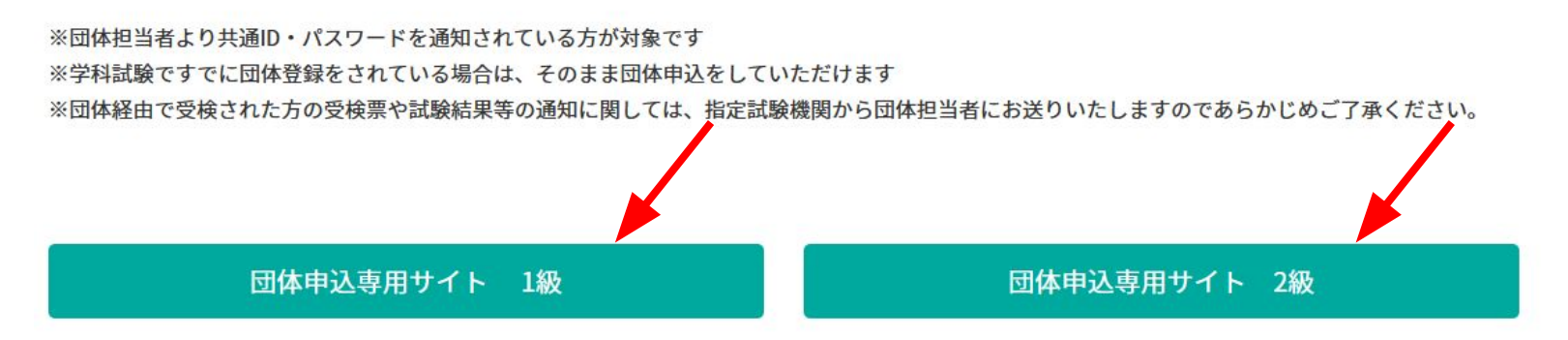

受検を希望する検定をクリックしてチェックを入れてから「次へ進む」ボタンをクリックします。

団体申込トップ 2級

現在申込を受け付けている試験は以下のとおりです。 申し込む試験を選択し「次へ進む」ボタンを押してください。

◎ 2022年度 2級 眼鏡作製職種技能検定 実技

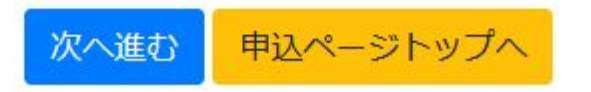

学科試験、もしくは特例講習会で登録したアカウントのEメールアドレスとパスワードでログインします。

マイページログイン Eメールアドレスとパスワードを入力してください。 Eメールアドレス パスワード ログイン 新規アカウントを登録 本登録メール再送 パスワードを忘れた場合

<span id="page-8-0"></span>実技試験の申込画面では団体情報、成績報告に関する承諾書、個人情報入力、受検資格、受検希望会場、試験免除科目、身体障が い者特記事項の7項目に分かれています。

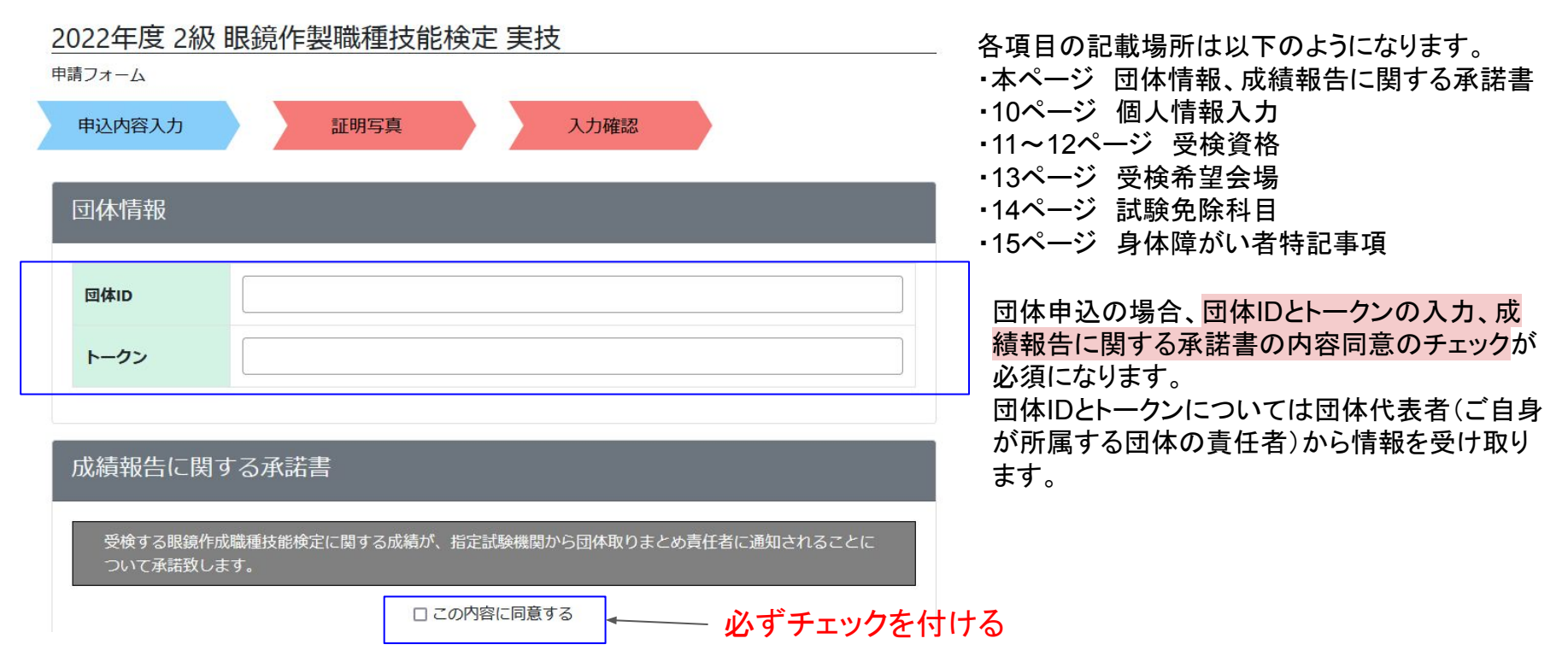

③

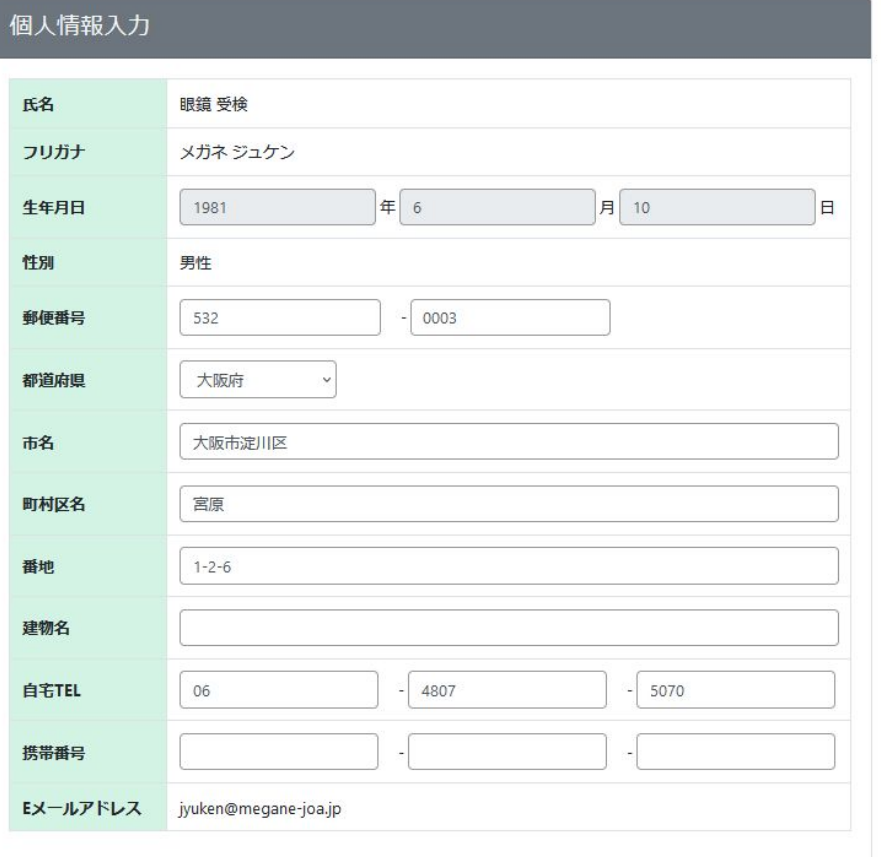

個人情報入力の各項目にはアカウント登録画面で入力した個人情報 が自動入力されています。(住所変更があった場合は適宜変更しま す)

氏名・フリガナ・生年月日・性別・Eメールアドレスについては申込画面 から変更できないようになっています。

④

実技試験は学科合格者が対象となりますので、学科の試験 パスコードを入力して下さい。試験パスコード䛿合否通知書 及びマイページの申込履歴に記載されております。 受検条件について詳しくは12ページをご覧下さい。

2級実技試験の場合は「修了した眼鏡専門学校(在籍期 間)」の項目欄が存在し、該当する人のみ記入します。

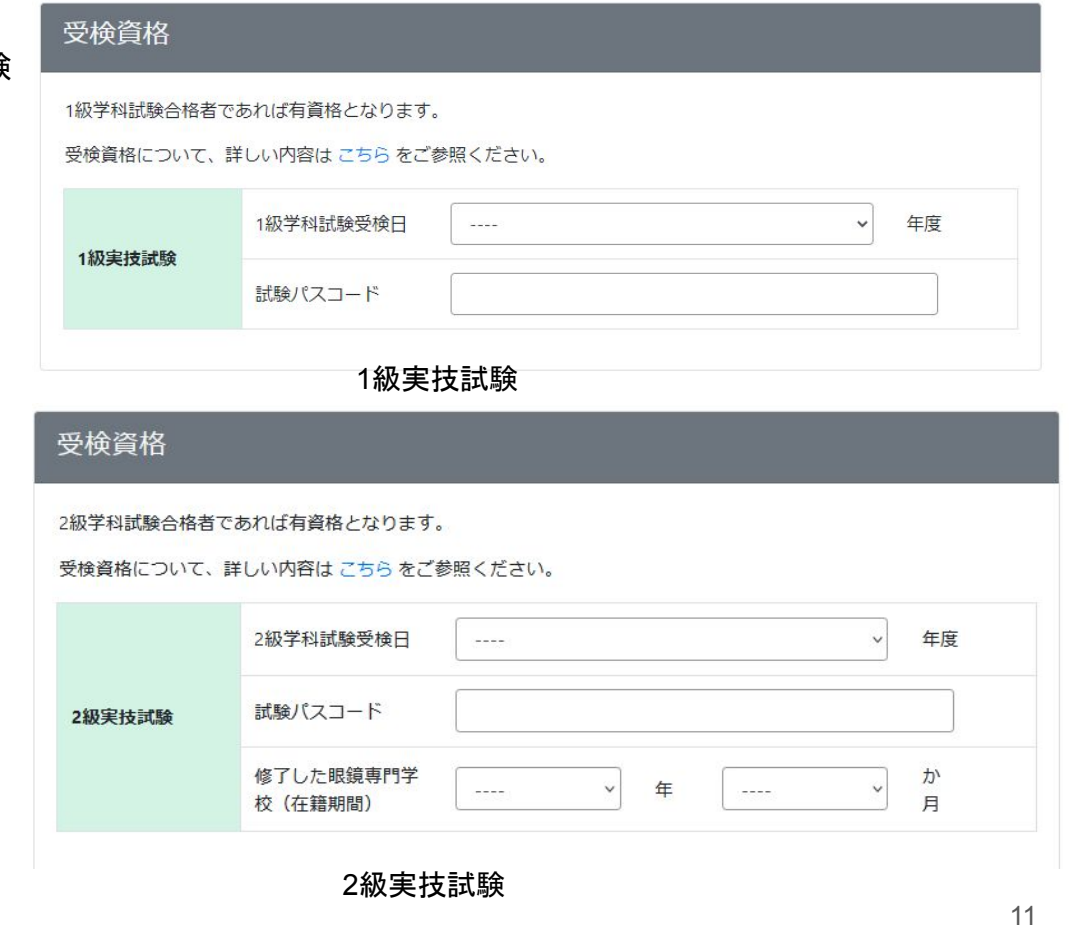

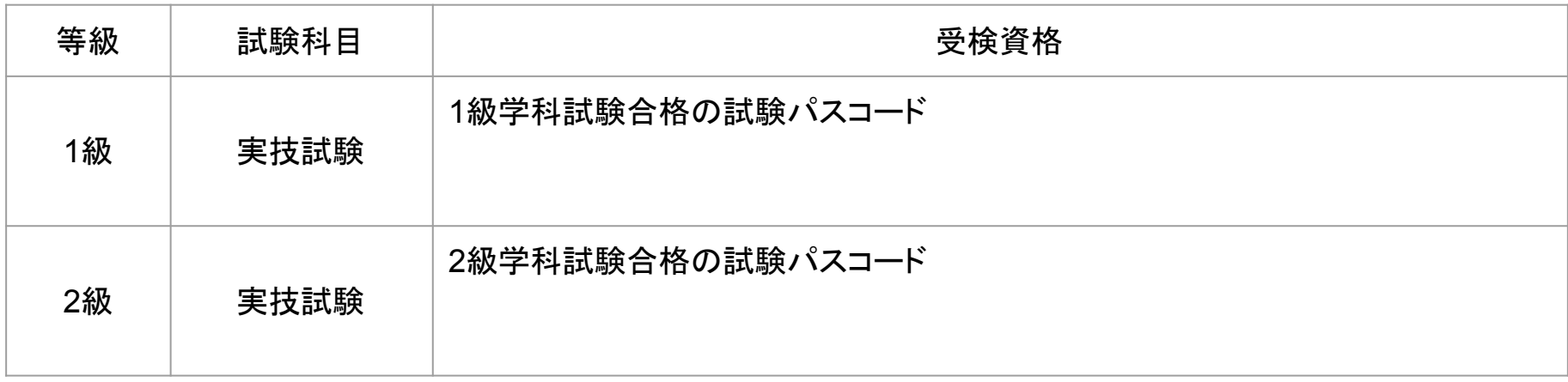

受検希望会場では眼鏡作製技能検定を受検したい会場を選択することができます。 会場の名前をクリックすると選択状態になります。

会場のチェックが付いていない場合、申し込むことが出来ません。

クリックと同時に希望日選択欄も表示されるので、「選択してください」と記載された候補から希望日を指定して下さい。第1希望日は 必須です。

他の注意点につきましては画面内に記載がありますのでよくお確かめください。

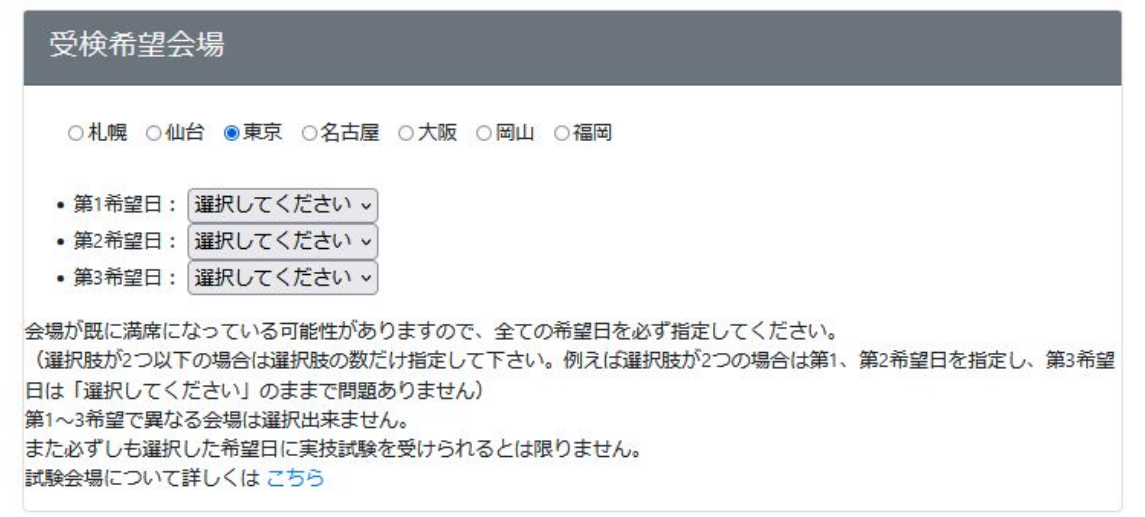

試験免除科目では実技試験の一部科目が既に合格している場合にて、当該科目の試験パスコードを記入することで科目試験が免除 されます。

該当する人のみ記入し、それ以外の方は空欄にして下さい。

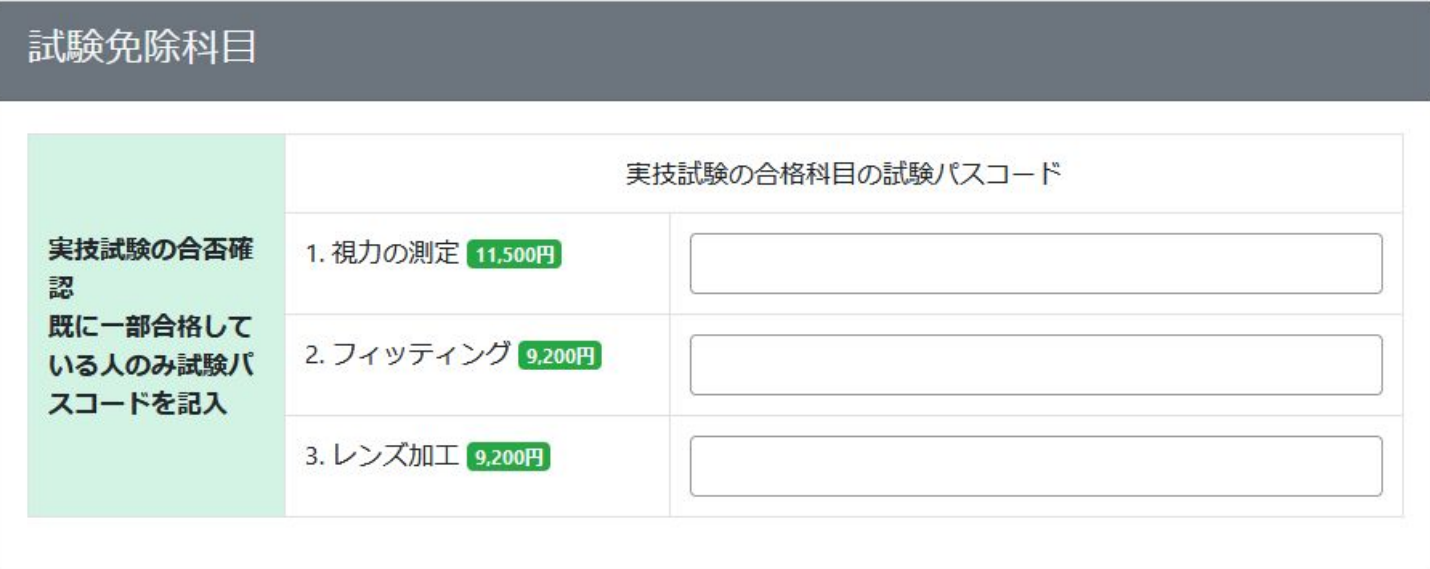

身体障がい者特記事項では受検者自身が障がいを持っていればその内容を記入します。 ここまでで必要な項目の入力ができているか一番上までスクロールして下方向へ順に確認します。 もし完了していれば「次へ進む」ボタンをクリックします。

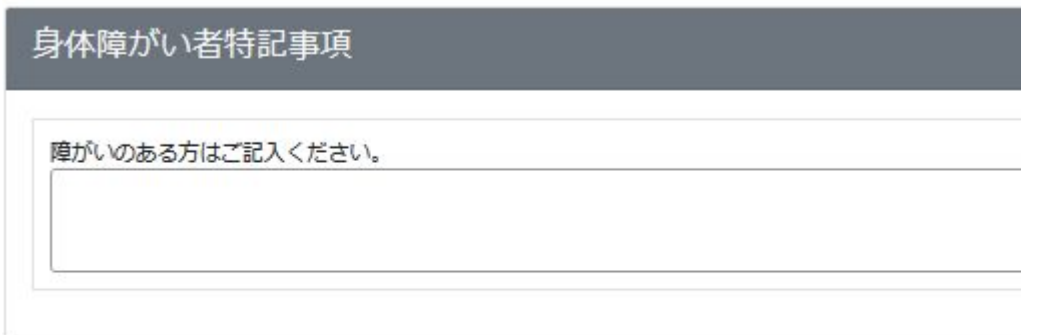

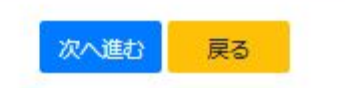

<span id="page-15-0"></span>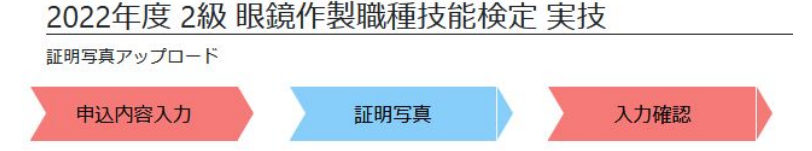

下のボタンをクリックし、ご本人様の顔写真を選択、または指定してください。 ※ jpeg、png以外の画像形式は対応しておりません。

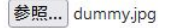

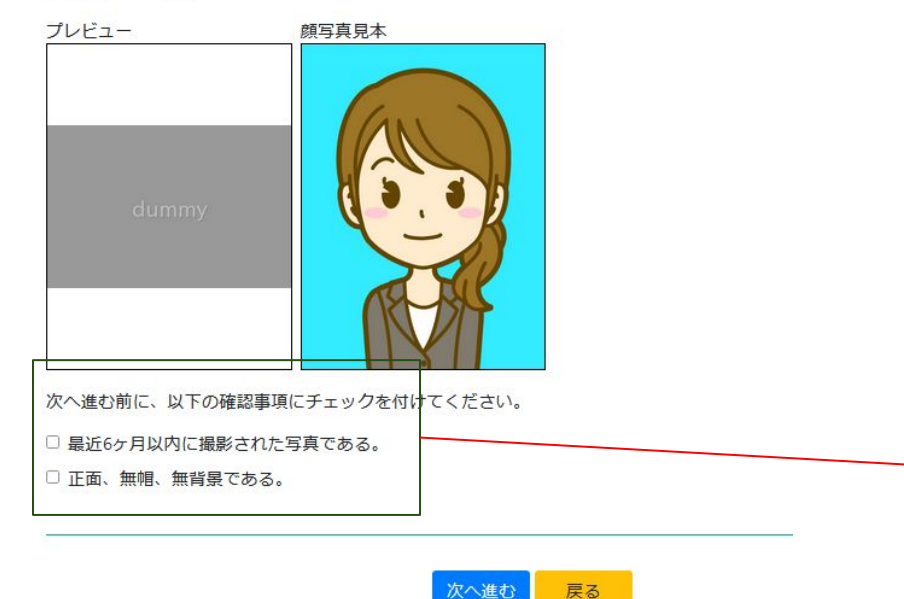

参照ボタンを押して証明写真を選択します。

選択するとプレビューに画像が表示されるので顔写真見本と見 比べます。

証明写真について詳細な注意点を知りたい場合は見本画像を クリックした後に開く「証明写真の画像例と注意事項」画面から 確認してください。

画面にある確認事項にすべてチェックを付けてから「次へ進む」 ボタンをクリックします。

選択する画像のサイズは縦560px X 横420px、 もしく䛿、縦600px X 横450px(縦4:横3)に設定してください。

次へ進む前に、以下の確認事項にチェックを1 最近6ヶ月以内に撮影された写真である。 正面、無帽、無背景である。

<span id="page-16-0"></span>団体申込の場合は「仮申込をする」ボタンをクリックすると決済画面に進まず仮申込状態になります。 クリックする前に受検手数料䛾確認をお願いします。 団体代表者から申込が承認されると団体申込承認通知メールが送信されます。

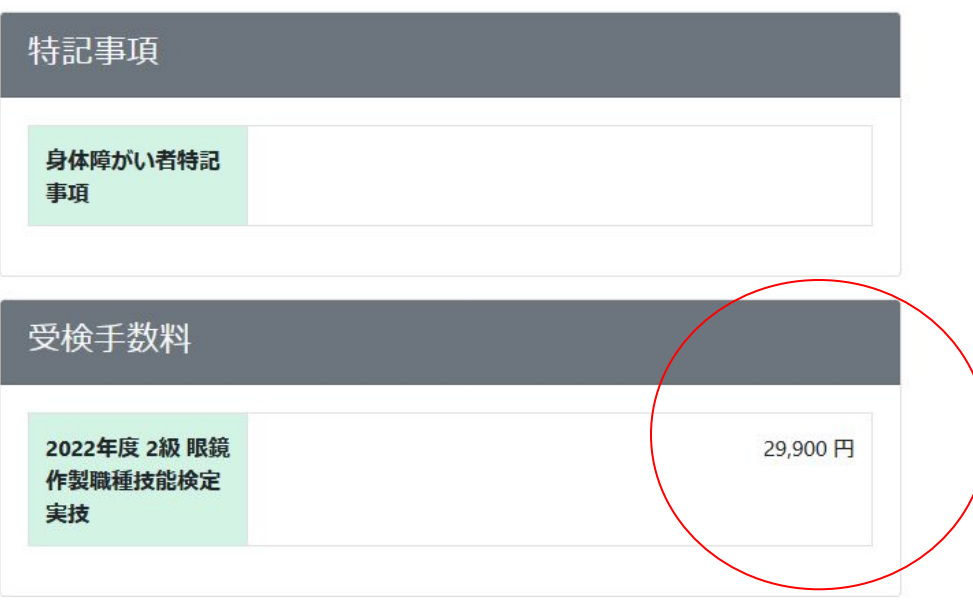

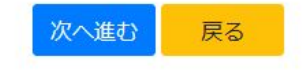

⑥